# Schoolapp extra kind koppelen

## **Stap 1**

Open de schoolapp en zorg ervoor dat je ingelogd bent.

#### **Stap 2**

Klik op het 'hamburger' menuknopje **om de menu Items te openen**. In de lijst met Menu Items klik je op **Persoonlijke Inbox.**

**Continue Businessethon** 

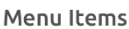

*रु*?

Nieuws uit de klas

Nieuws uit de school

Ziekmelden

Schoolgesprek

Kalender

MijnRapportfolio

Handige links

Verlof aanvragen

Persoonlijke Inbox

Ons Team

Contactgegevens

## **Stap 3**

In het volgende scherm klik je op de blauwe balk met **Mijn account** erin.

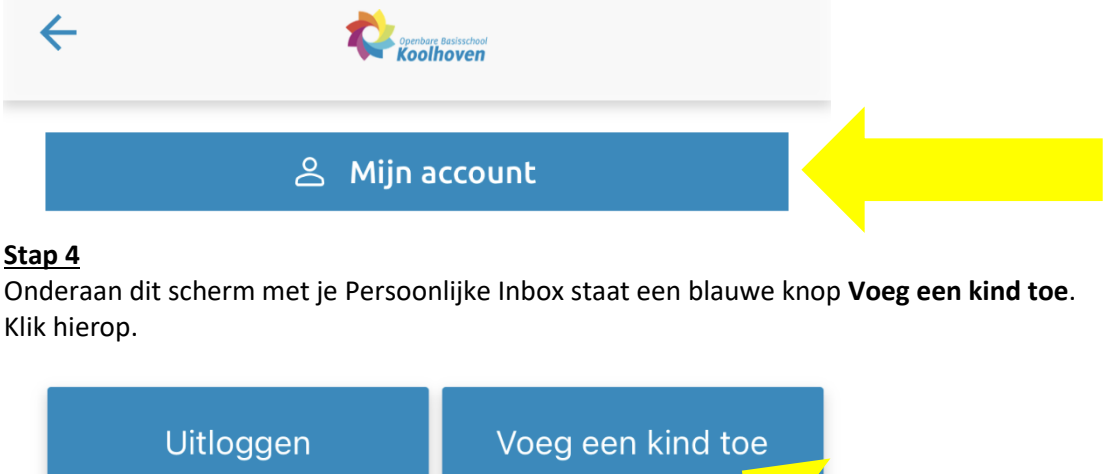

## **Stap 5**

Om een kind toe te voegen zijn de gegevens nodig zoals in het scherm hiernaast.

Klik op de blauwe knop met **Toevoegen** als alles ingevuld is.

Lukt het niet, mail dan naar [koolhoven.ict@opmaatgroep.com.](mailto:koolhoven.ict@opmaatgroep.com)

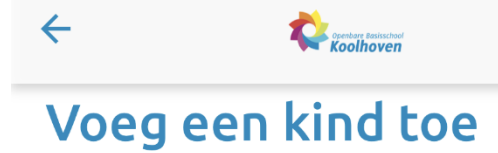

De laatste 4 cijfers van het BSN

**Bijv. 1234** 

De geboortedatum van het kind.

 $1 - 1 - 2009$ 

De relatie met het kind.

Vader of Moeder

Toevoegen